# **How to Create a new Device**

- **Company Owned device:**
	- 1. On the Menu panel > Maintenance, click the **Devices menu**. This will open the Search Devices screen.
		- 2. Click the **New toolbar button** in Search Devices form. This will open a new Devices screen.

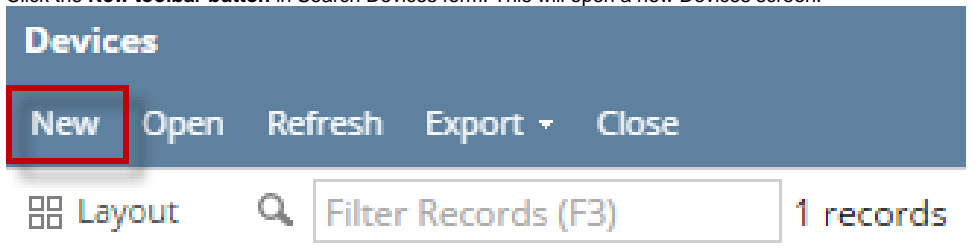

3. Enter the device details. Some of the fields have a default value but these are editable. You can be as detailed as necessary. Refer to [De](https://help.irelyserver.com/display/DOC/Devices) [vices](https://help.irelyserver.com/display/DOC/Devices) for the field descriptions.

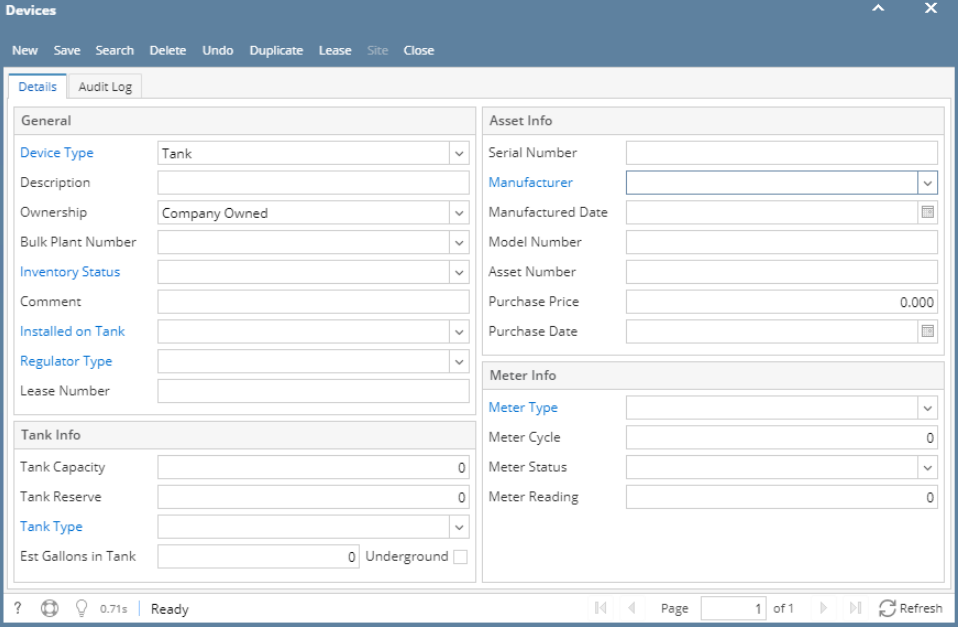

4. **Save** the changes. Note that **Tank Type** is required when Device Type is **Tank**.

#### $\bullet$ **Customer Owned device:**

Refer to [How to Attach a Customer Owned device](https://help.irelyserver.com/display/DOC/How+to+Attach+a+Customer+Owned+device) topic.

You can also add a new device record using the **New toolbar button** in Device screen.Δ

#### **Company Owned device:**

- 1. On the Menu panel > Maintenance, click the **Devices menu**. This will open the Search Devices screen.
- 2. Click the **New toolbar button** in Search Devices form. This will open a new Devices screen.

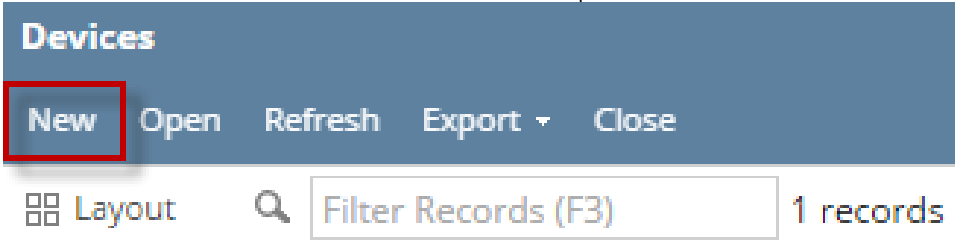

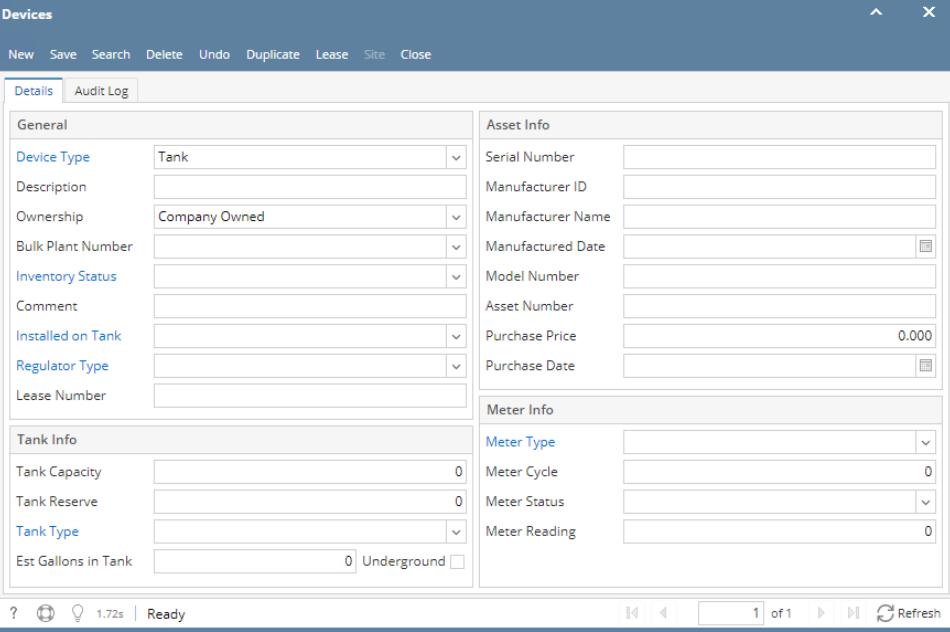

- 4. **Save** the changes. Note that **Tank Type** is required when Device Type is **Tank**.
- **Customer Owned device:**
	- Refer to [How to Attach a Customer Owned device](https://help.irelyserver.com/display/DOC/How+to+Attach+a+Customer+Owned+device) topic.
- **Company Owned device:**
	- 1. On the Menu panel > Maintenance, click the **Devices menu**. This will open the Search Devices screen.

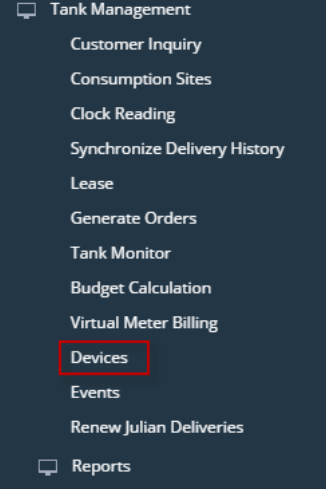

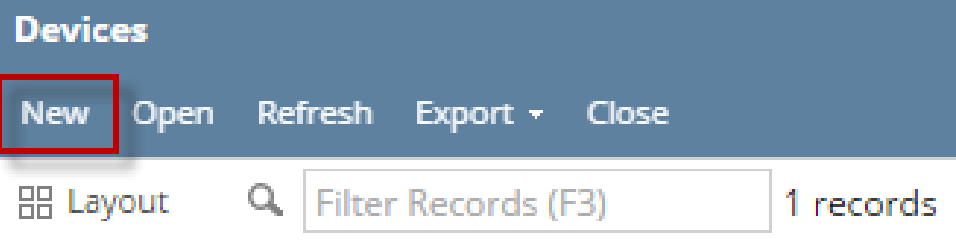

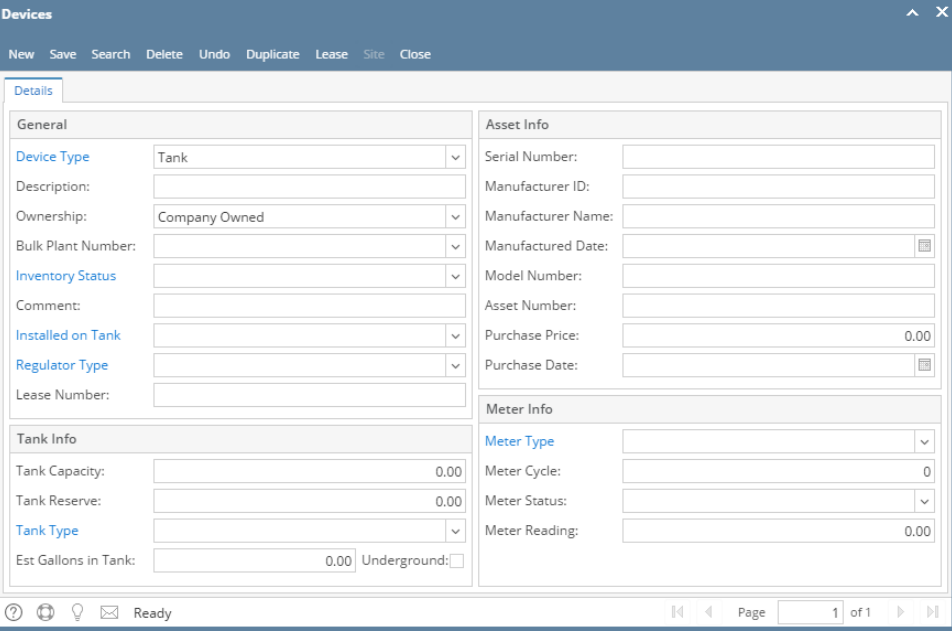

- 4. **Save** the changes. Note that **Tank Type** is required when Device Type is **Tank**.
- **Customer Owned device:**

Refer to [How to Attach a Customer Owned device](https://help.irelyserver.com/display/DOC/How+to+Attach+a+Customer+Owned+device) topic.

You can also add a new device record using the **New toolbar button** in Device screen.Δ

**Company Owned device:**

1. On the Menu panel > Maintenance, click the **Devices menu**. This will open the Search Devices screen.

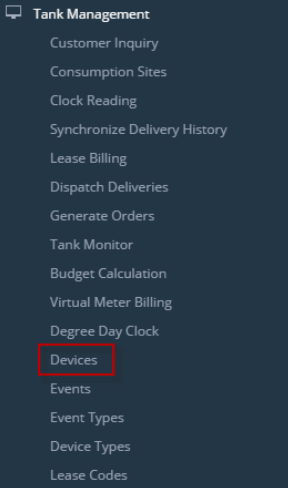

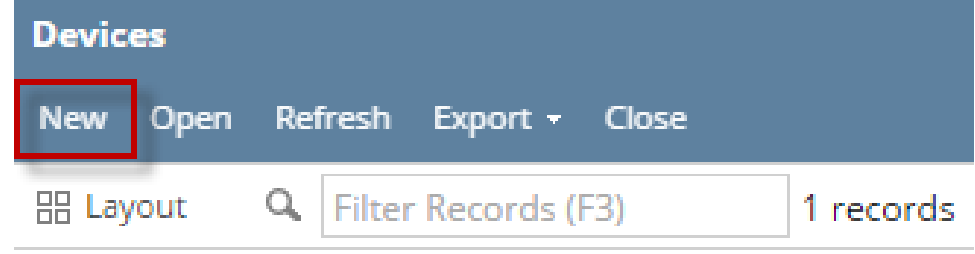

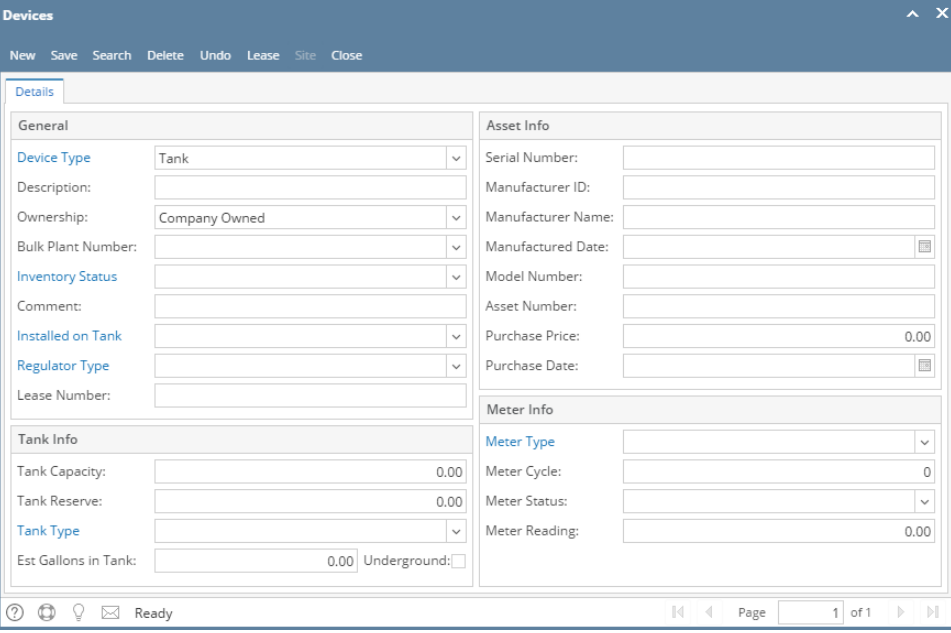

4. **Save** the changes. Note that **Tank Type** is required when Device Type is **Tank**.

You can also add a new device record using the **New toolbar button** in Device screen.

**Customer Owned device:**

Refer to [How to Attach a Customer Owned device](https://help.irelyserver.com/display/DOC/How+to+Attach+a+Customer+Owned+device) topic.

Δ **Company Owned device:** 1. On the Menu panel > Maintenance, click the **Devices menu**. This will open the Search Devices screen. Tank Management Customer Inquiry Consumption Sites Clock Reading Synchronize Delivery History Lease Billing Dispatch Deliveries Generate Orders Tank Monitor Degree Day Clock

> **Devices D** Events

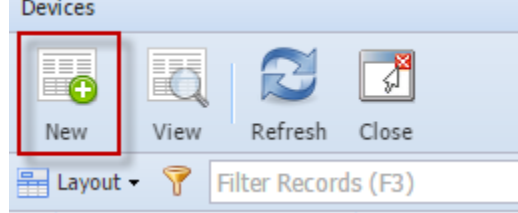

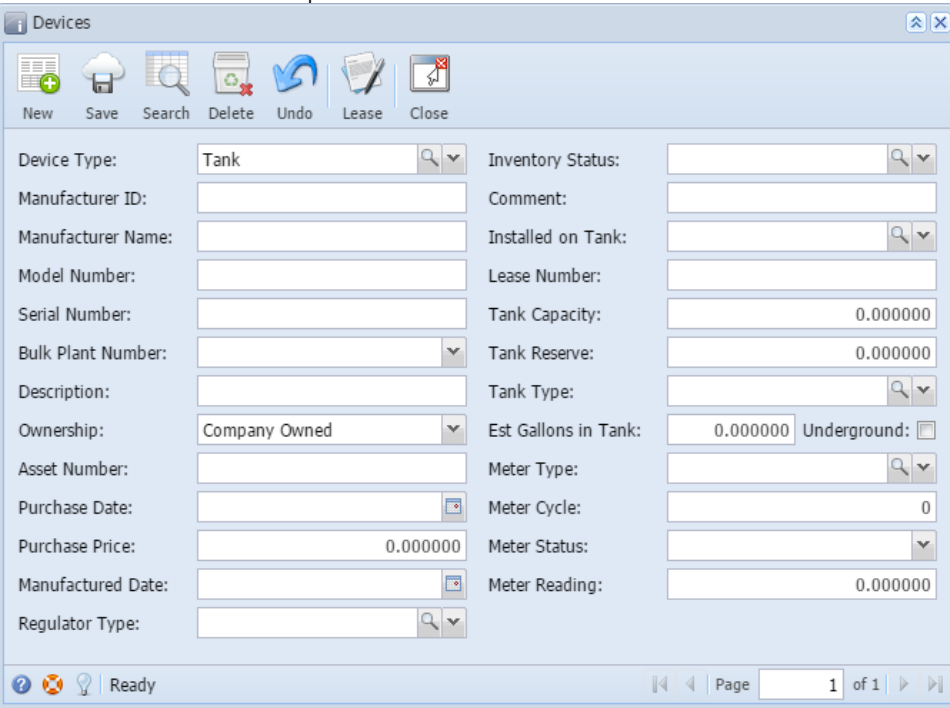

4. **Save** the changes. Note that **Tank Type** is required when Device Type is **Tank**.

## **Customer Owned device:**

Refer to [How to Attach a Customer Owned device](https://help.irelyserver.com/display/DOC/How+to+Attach+a+Customer+Owned+device) topic.

You can also add a new device record using the **New toolbar button** in Device screen.Δ

### **Company Owned device:**

1. On the Menu panel > Maintenance, double click the **Devices menu**. This will open the Search Devices screen.

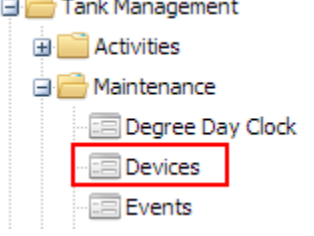

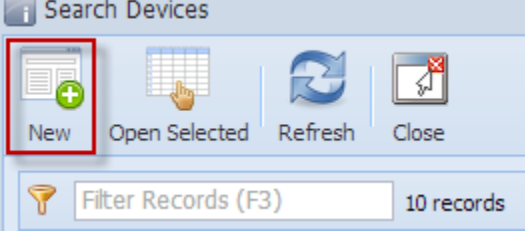

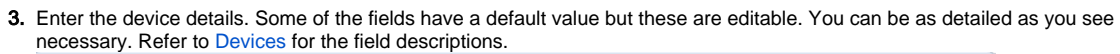

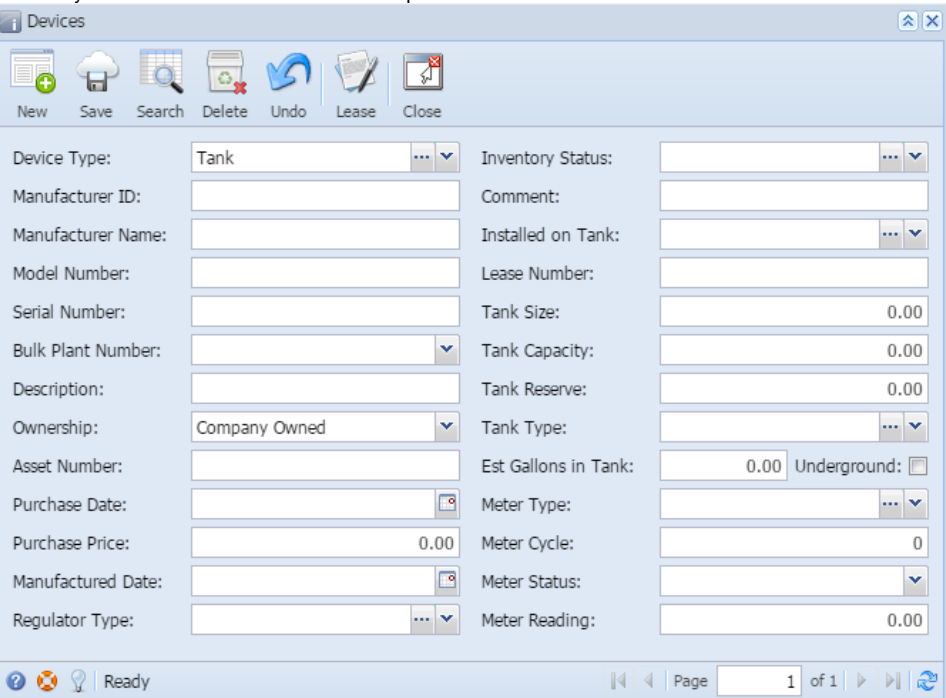

4. **Save** the changes. Note that **Tank Type** is required when Device Type is **Tank**.

#### **Customer Owned device:**

Refer to [How to Attach a Customer Owned device](https://help.irelyserver.com/display/DOC/How+to+Attach+a+Customer+Owned+device) topic.

You can also add a new device record using the **New toolbar button** in Device screen.